Dear Travel Professional:

PED 03/06/05

Below are several important news items from ARC:

- 1) Final Reminder Mailing Address for IAR Exception Reports
- 2) IAR 2.0 Prototype Now Available!
- 3) Sabre Fare Calculation Mode Indicator Now Matches the ARC Document **Retrieval Service**
- 4) Preparing for the Change Discontinuation of Agent Coupons:
	- a: If I do not have the Agent Coupon, how will I know which transactions have been issued each day?
	- b: Without the Agent Coupon, how will I know if a transaction is missing from IAR or DRS?
	- c: Don't Wait Until April 4 To Register for the ARC Document Retrieval **Service**

5) This Week's NEW Helpful Hints - Using the ARC Document Retrieval Service

6) 2002 ARC Transaction History File Available on CD for Limited Time

7) Visit ARC in Las Vegas and Win a \$100 American Express Gift Cheque!

1) Final Reminder - Mailing Address for IAR Exception Reports

In October of 2004, ARC relocated its manual processing center for IAR Exception Reports. As a result of this move there was a change in the P.O. Box address and the overnight Delivered Reports address. Notifications of this change went out in the ARC TAC message in October of 2004, and reminders were included in subsequent TAC messages. To date there are still a large number of agents that continue to submit their IAR Exception Report to the old P.O. Box address for regular mail and to the old Delivered Reports address for overnight mail.

**FINAL REMINDER:** 

Beginning April 1, 2005, IAR Exception Reports that are mailed to the OLD and NO LONGER VALID P.O. Box address, or to the OLD and NO LONGER VALID overnight Delivered Reports address, will NOT BE FORWARDED to ARC for processing; the exception reports will instead be RETURNED TO THE AGENT UNPROCESSED.

The CORRECT Mailing Address is:

**Airlines Reporting Corporation** P.O. Box 32720 Louisville, KY 40232-2720

In order to assure timely processing of your IAR Exception Report and to avoid receiving carrier debit memos, please advise all appropriate staff to immediately begin using the correct P.O. Box address for regular mail and the correct Delivered Reports address for overnight mail.

Please be advised that the preferred method of mailing for the IAR Exception Report is First Class mail. If you must send a report by overnight delivery, please use the address listed in the 2004 on-line version of the IAH (Section 10, pg. 6). Hardcopies of the 2004 IAH do not include the updated mailing address.

You can find Section 10 of the Industry Agents' Handbook online at [http://www.arccorp.com/forms/pp/iah/current/iah10\\_0.pdf](http://www.arccorp.com/forms/pp/iah/current/iah10_0.pdf) 

\*\*\*\*\*\*\*\*\*\*\*\*\*\*\*\*\*\*\*\*\*\*\*\*\*\*\*\*\*\*\*\*\*\*\*\*\*\*\*\*\*\*\*\*\*\*\*\*\*\*\*\*\*\*\*

2) IAR 2.0 Prototype Now Available!

The HTML prototype of ARC's new IAR 2.0 application is now available online in the IAR 2.0 Resource Center at:

[http://www.arccorp.com/products/prod\\_fin\\_IAR20.html](http://www.arccorp.com/products/prod_fin_IAR20.html)

A direct link to the prototype i[s http://www.arccorp.com/iar2\\_0/login.htm](http://www.arccorp.com/iar2_0/login/htm) [.](http://www.arccorp.com/iar2_0/login.htm)

The IAR 2.0 prototype allows you to see all of the new Sales Report, List, BOS and Transaction screens. It contains pre-built examples of a sales report and some of the most common ARC documents, including exchanges and refunds. This HTML version is designed to give you a general sense of how the screens will look and how navigation will work in IAR 2.0. However, the IAR 2.0 prototype is only a sample; you will not be able to add or modify transactions, or create a new sales report.

Accessing this HTML example enables you to review the new IAR 2.0 dropdown boxes and point-and-click navigation options. This is your opportunity to see the many sales report options and features that will be available to you when your agency transitions to IAR 2.0.

Over the next couple of months, tutorial videos will be posted to the IAR 2.0 Resource Center that will demonstrate the most common sales report work, such as adding a transaction or filtering a list.

IAR 2.0 is being released starting in May 2005, with a wide-scale launch beginning in June. If your agency hasn't already responded to the IAR 2.0 letter that was sent to the owner/officer of your agency or CTD, please do so at the earliest opportunity. Response has been very strong, with all pre-June transition slots already filled.

## 

3) Sabre Fare Calculation Mode Indicator Now Matches the ARC Document **Retrieval Service** 

Effective March 3, 2005, Sabre implemented a change to their reporting file so the Fare Calculation Mode Indicator (FCMI) displayed in ARC's Document Retrieval Service (DRS) matches what prints on the face of an ATB coupon. For example, when a '6' prints on an ATB coupon, the DRS will display a '6'. Prior to this change the FCMI printed on an ATB coupon did not match the FCMI displayed in DRS.

If you have any questions regarding this change, please contact ARC's Customer Support Center at (703) 816-8003 or contact your Sabre representative.

## 

4) Preparing for the Change – Discontinuation of Agent Coupons

a: If I do not have the Agent Coupon, how will I know which transactions have been issued each day?

A record of transactions issued can be generated in each GDS. The applicable GDS links are provided below:

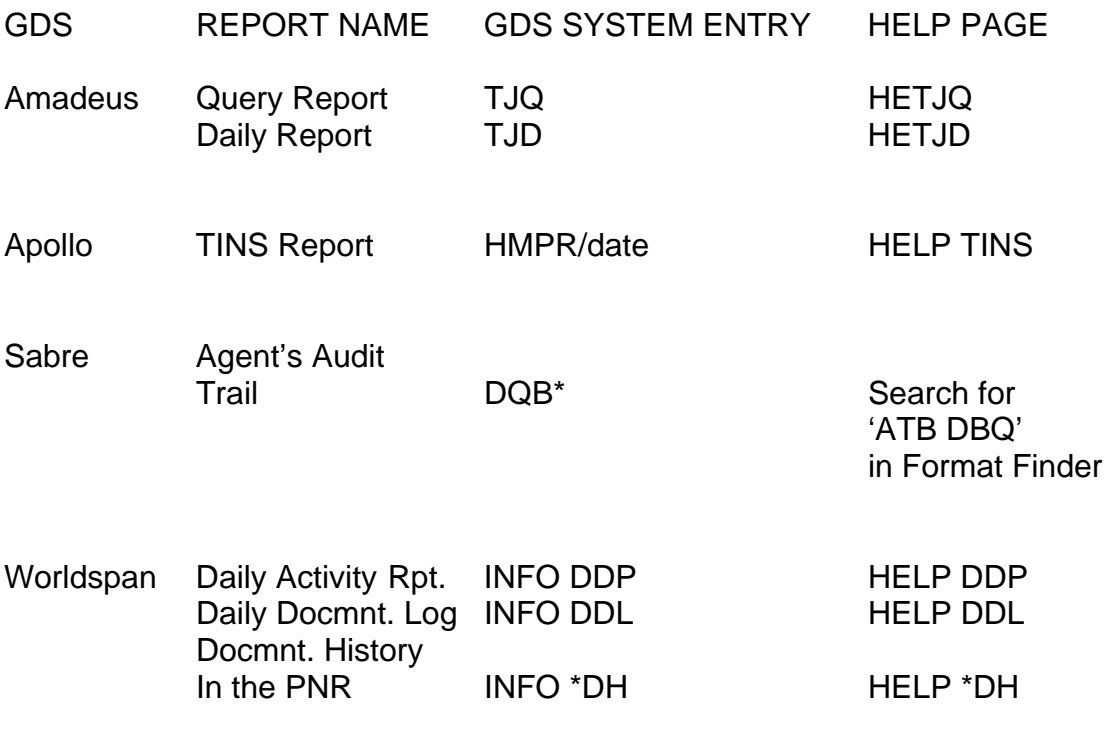

For additional questions contact your GDS.

b: Without the Agent Coupon, how will I know if a transaction is missing from IAR or DRS?

Obtain the GDS transaction records via the entries shown on the table above, in order to review the transactions that were generated in your system.

For assistance in making this transition, please see ARC's Business Impact Guide a[t http://www.arccorp.com/news/business\\_impact\\_guide.html](http://www.arccorp.com/news/business_impact_guide.html ) or contact ARC's Customer Support Center at 703-816-8003 or via e-mail at [csc@arccorp.com](mailto:csc@arccorp.com) with any related questions.

c: Don't Wait Until April 4 To Register For The Free ARC Document Retrieval Service

To successfully complete the application, you'll need the following information:

- Your IAR primary master PIN
- Your IAR primary master password
- -Your federal tax identification number (also known as Employer Identification Number or EIN)
- -Your bank account number from which ARC is authorized to draft funds
- -Information about the person who will administer the ARC Document Retrieval Service at your organization. This person will hold the highest level password and be able to create and modify your account profile

Be advised that if you receive a message that says 'You have exceeded the number of attempts allowed to answer the Organization validation questions', you need to click on Contact Me where it says 'Please have a Customer Support Representative 'contact me' to assist with completing this Application.'

Note: Only Owners/Officers may proceed with the sign-up process. If you are not an Owner or Principal but would like to request or recommend ARC Document Retrieval Service access within your organization, please contact your organization's Owner/Officer.

For more information on the ARC Document Retrieval Service or to sign up online today go to [http://www.arccorp.com/products/prod\\_fin\\_DRS\\_signupinstructions.html](http://www.arccorp.com/products/prod_fin_DRS_signupinstructions.html)

5) This Week's NEW Helpful Hints - Using the ARC Document Retrieval Service

TIP #1 - Using the Response Screen

After a query has been initiated, DRS will retrieve all transactions that match the criteria you entered. Since response time will vary from seconds for a single ticket to minutes for a weekly report, you may see a 'Please Wait' screen after starting the search process.

When the search is complete, an Initial Response screen displays. Depending on the search, anywhere from one to many thousands of lines of document information may be returned. The search will return all of the information available. The search request criteria table (at the top) presents the parameters you entered at the input screen. The main table will display all available records that meet the search criteria.

NOTE: Screen breaks occur every 25 lines. When 26+ documents are retrieved, multiple response screens will be available and 'Page 1 of 1' will be replaced with the ability to navigate among screens, such as 'Page 1 of 8 ((1 2 3 4 5 6 7 8))'.

All of the data table column headings are defined in the online Help system Glossary of Terms and are hyperlinked directly to their definitions from this screen. (In order to review all 29 data field column headings and corresponding sales report lines, move to the right using the scroll bar on the bottom of the screen.)

The Item Type field identifies not only the kind of document that the sales report line data describes, but is also used to connect to text image detail data.

Item Type identifier codes are defined in the Help Section Glossary which is found a[t https://arcdrs.arccorp.com/drs/tutorial\\_textimage.htm](https://arcdrs.arccorp.com/drs/tutorial_textimage.htm) . To more easily identify all the documents related to a single transaction, table color alternates by transaction (although documents associated with a single transaction may appear on multiple pages because each full page has exactly 25 lines.)

If no valid data exists for a search, the Initial Response screen displays a message stating 'No Matching Documents Found for your Search.' After reviewing the results, you may click the NEW SEARCH button to go to the Input screen or click the LOGOUT button to end the session.

TIP #2 - Displaying a document image

After initiating a query and the Response Screen is displayed, click on the item type listed for the transaction that you want to display. This will display the text image of the transaction you wish to view.

See the 'Using a Text Image' tutorial at

[https://arcdrs.arccorp.com/drs/tutorial\\_textimage.htm o](https://arcdrs.arccorp.com/drs/tutorial_textimage.htm)r 'Using A Response Screen' tutorial at [https://arcdrs.arccorp.com/drs/tutorial\\_response.htm](https://arcdrs.arccorp.com/drs/tutorial_response.htm) for additional information.

\*\*\*\*\*\*\*\*\*\*\*\*\*\*\*\*\*\*\*\*\*\*\*\*\*\*\*\*\*\*\*\*\*\*\*\*\*\*\*\*\*\*\*\*\*\*\*\*\*\*\*\*\*\*\*

6) 2002 ARC Transaction History File Available on CD for Limited Time

Beginning April 2005, data from January 2002 transactions will be deleted from all ARC systems including the ARC Document Retrieval Service, and each month after that, another month of data will be deleted. Once deleted from ARC systems, you will not be able to obtain that information.

For a limited time, ARC is giving you the opportunity to obtain 2002 settled and voided transaction information on CD. For a new reduced price starting as low as \$150 (and shipping is free!), you can obtain the ARC transactions with new FREE software that allows you to easily search the data file for a specific transaction, view it on the screen, and print it on a single page. And the software is 'self-contained' – there's nothing to install.

You can still import the transaction data file into hundreds of popular software programs, including Microsoft® Excel and Microsoft Access, so you can create reports, manage, sort and analyze data. Plus, ARC can also provide the tax breakdown detail for each transaction – up to 21 different taxes – as well as the tax code and airport code.

The ARC Transaction History File provides you with information on all transactions for all PEDs in 2002. It is a great space saver and provides you with the same information the validating carrier has.

Visi[t www.arccorp.com/transactions](www.arccorp.com/transactions) , send an email to [arccompass@arccorp.com](mailto:arccompass@arccorp.com) , or call 703-816-8003, option 6, for questions and to place your order today.

Microsoft is a registered trademark of the Microsoft Corporation.

\*\*\*\*\*\*\*\*\*\*\*\*\*\*\*\*\*\*\*\*\*\*\*\*\*\*\*\*\*\*\*\*\*\*\*\*\*\*\*\*\*\*\*\*\*\*\*\*\*\*\*\*\*\*\*

7) Visit ARC in Las Vegas and Win a \$100 American Express Gift Cheque!

Sign up for the ARC Document Retrieval Service and become eligible to win a \$100 American Express Gift Cheque at TRAMS Technology University, March 29-31, 2005, at Ceasars Palace Hotel in Las Vegas, Nevada. Visit [http://www.arccorp.com/news/news\\_events\\_drs\\_signup\\_drawing.html f](http://www.arccorp.com/news_news_events_drs_signup_drawing_html)or all the details, and be sure to visit ARC at the Trade Show at Booth #57. Sign up now and win!

At TRAMS TECH U there will be lots to see and do, including the opportunity for agents to get together with ARC representatives and learn about Web-based IAR, get a sneak preview of the IAR 2.0 prototype, view the 2002 ARC Transaction History File, and learn about many other products and services ARC has to offer. For more information on this and other events, please visit our Web site at<http://www.arccorp.com/tradeshow>.

We hope to see you there!

\*\*\*\*\*\*\*\*\*\*\*\*\*\*\*\*\*\*\*\*\*\*\*\*\*\*\*\*\*\*\*\*\*\*\*\*\*\*\*\*\*\*\*\*\*\*\*\*\*\*\*\*\*\*\*

ARC Customer Support Center (703) 816-8003; fax (703) 816-8039 [csc@arccorp.com](mailto:csc@arccorp.com)  Corporate Communications Tel. (703) 816-8525; fax (703) 816-8168 [corpcom@arccorp.com](mailto:corpcom@arccorp.com)  <http://www.arccorp.com>

Please distribute the ARC Travel Agency Communication (TAC) among staff and colleagues.